# ACFA) Intellect

# Руководство по настройке и работе с модулем интеграции Vanderbilt

Last update 08/04/2019

# Содержание

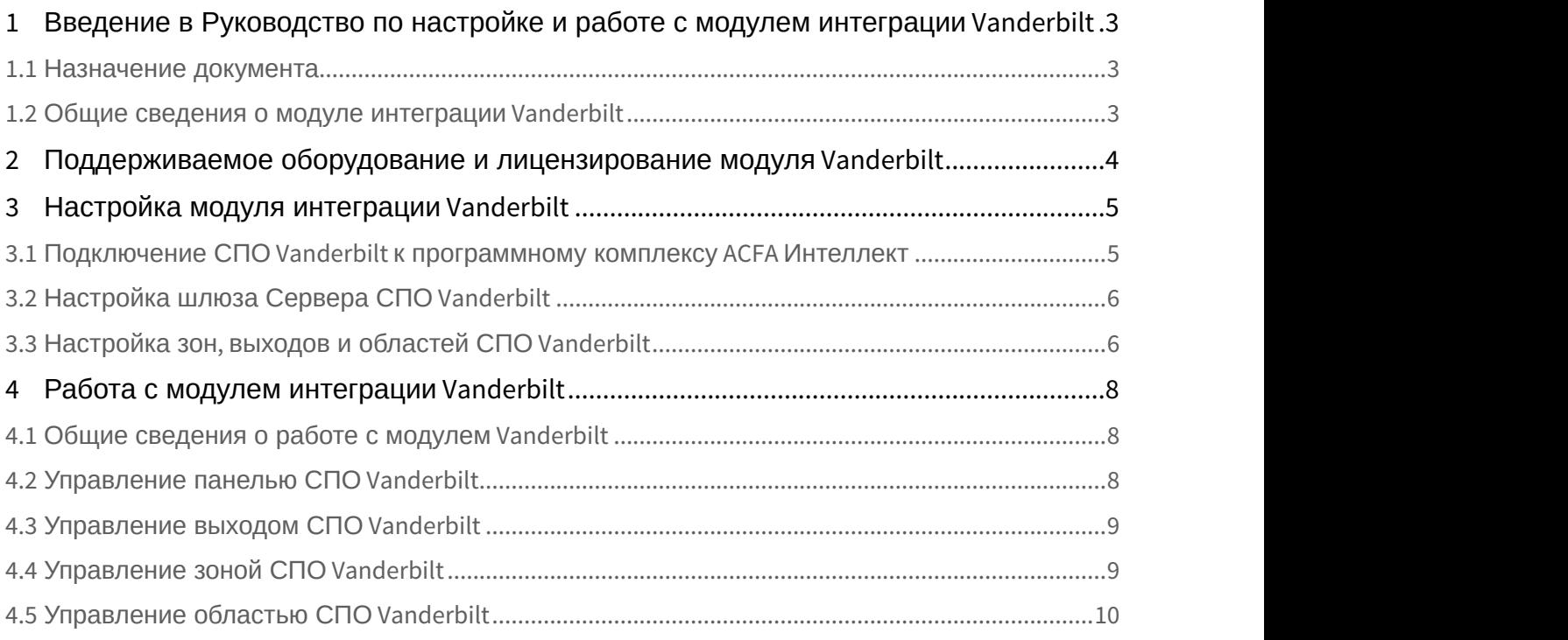

## <span id="page-2-0"></span>1 Введение в Руководство по настройке и работе с модулем интеграции Vanderbilt

#### **На странице:**

- [Назначение документа](#page-2-1)
- [Общие сведения о модуле интеграции](#page-2-2) [Vanderbilt](#page-2-2)

## <span id="page-2-1"></span>1.1 Назначение документа

Документ *Руководство по настройке и работе с модулем интеграции* Vanderbilt является справочно информационным пособием и предназначен для специалистов по настройке и операторов модуля Vanderbilt.

В данном Руководстве представлены следующие материалы:

- 1. общие сведения о модуле интеграции Vanderbilt;
- 2. настройка модуля интеграции Vanderbilt;
- 3. работа с модулем интеграции Vanderbilt.

## <span id="page-2-2"></span>1.2 Общие сведения о модуле интеграции Vanderbilt

Программный модуль интеграции Vanderbilt является компонентом системы периметральной охраны, реализованной на базе ПК ACFA Intellect, и предназначен для контроля за приборами СПО Vanderbilt.

#### А Внимание

**Внимание**<br>Конфигурирование оборудования СПО *Vanderbilt* в программном комплексе *ACFA Intellect* невозможно.<br>Конфигурирование оборудования СПО *Vanderbilt* осуществляется в утилите производителя SPC Connect<br>Pro.<br>Объект Конфигурирование оборудования СПО *Vanderbilt* в программном комплексе *ACFA Intellect* невозможно. Конфигурирование оборудования СПО Vanderbilt осуществляется в утилите производителя SPC Connect Pro.

Перед началом работы с модулем интеграции Vanderbilt необходимо установить оборудование на охраняемый

#### **Примечание.**

Подробные сведения о *СПО* Vanderbiltприведены в официальной справочной документации (производитель Vanderbilt International GmbH).

## <span id="page-3-0"></span>2 Поддерживаемое оборудование и лицензирование модуля Vanderbilt

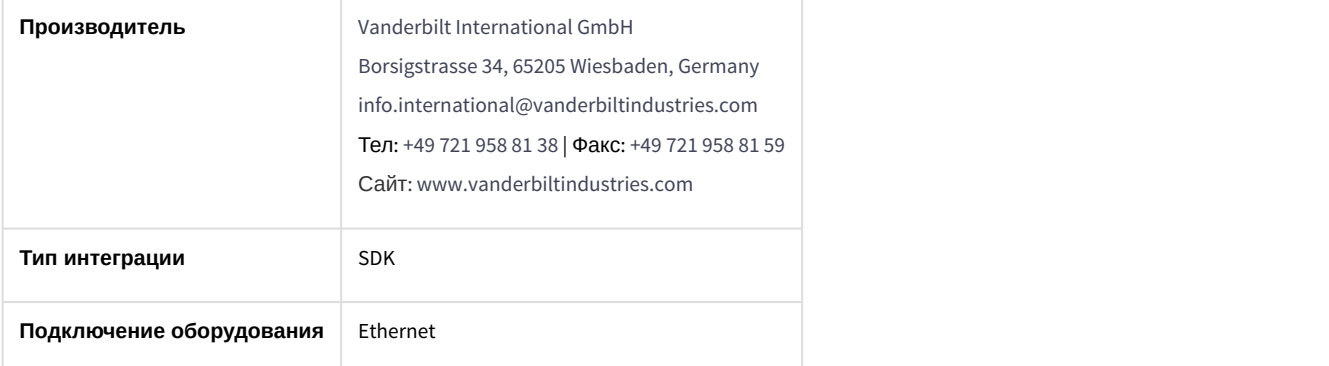

#### **Поддерживаемое оборудование**

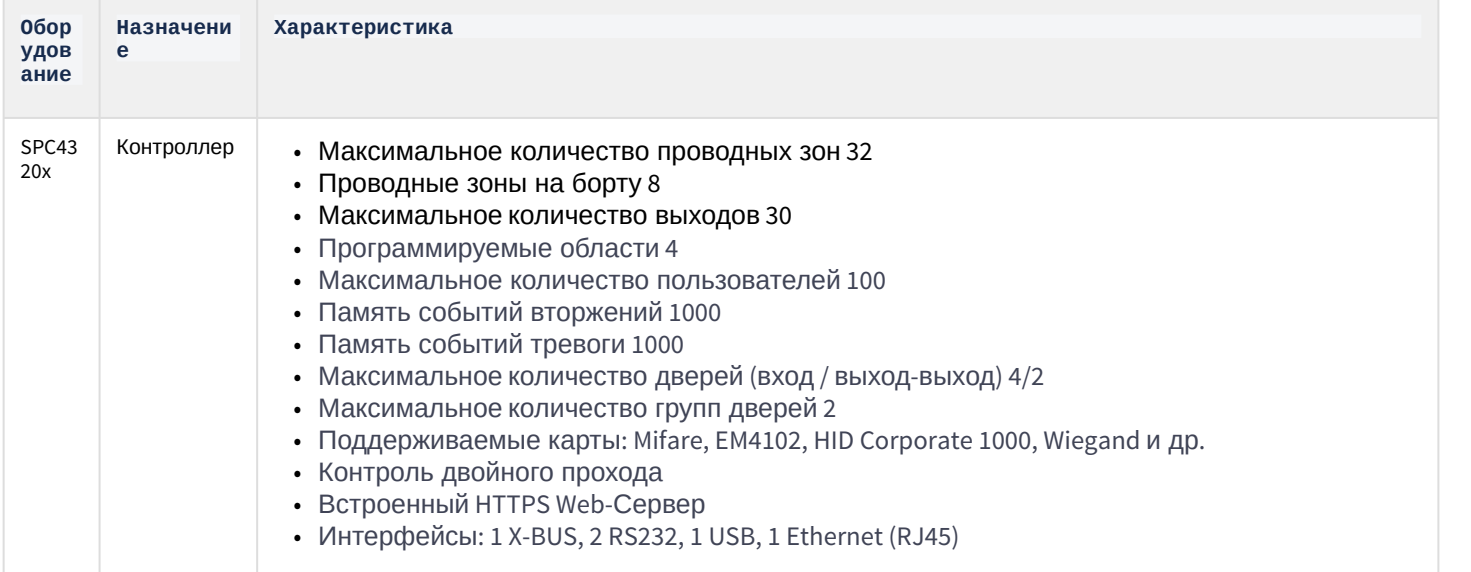

**Защита модуля** За 1 контроллер.

## <span id="page-4-0"></span>3 Настройка модуля интеграции Vanderbilt

## <span id="page-4-1"></span>3.1 Подключение СПО Vanderbilt к программному комплексу ACFA Интеллект

Подключение СПО Vanderbilt к программному комплексу ACFA *Интеллект* осуществляется следующим образом:

1. Перейти на панель настройки объекта **Vanderbilt SPC**, который создается на базе объекта **Компьютер** на вкладке **Оборудование** диалогового окна **Настройки системы**.

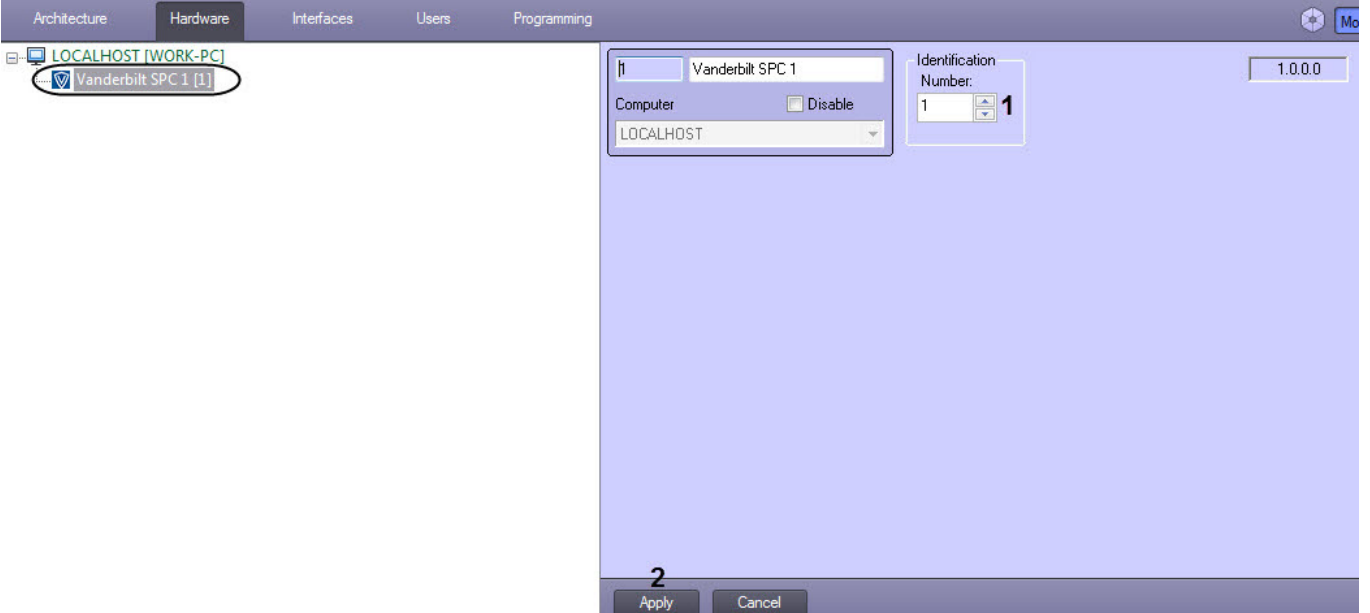

- 2. В поле **Number** (**1**) ввести Receiver ID, который задан в утилите производителя SPC Connect Pro.
- 3. Нажать кнопку **Apply** (**2**) для сохранения настроек.
- 4. Перейти на панель настройки объекта **Panel,** который создается на базе объекта **Vanderbilt SPC**.

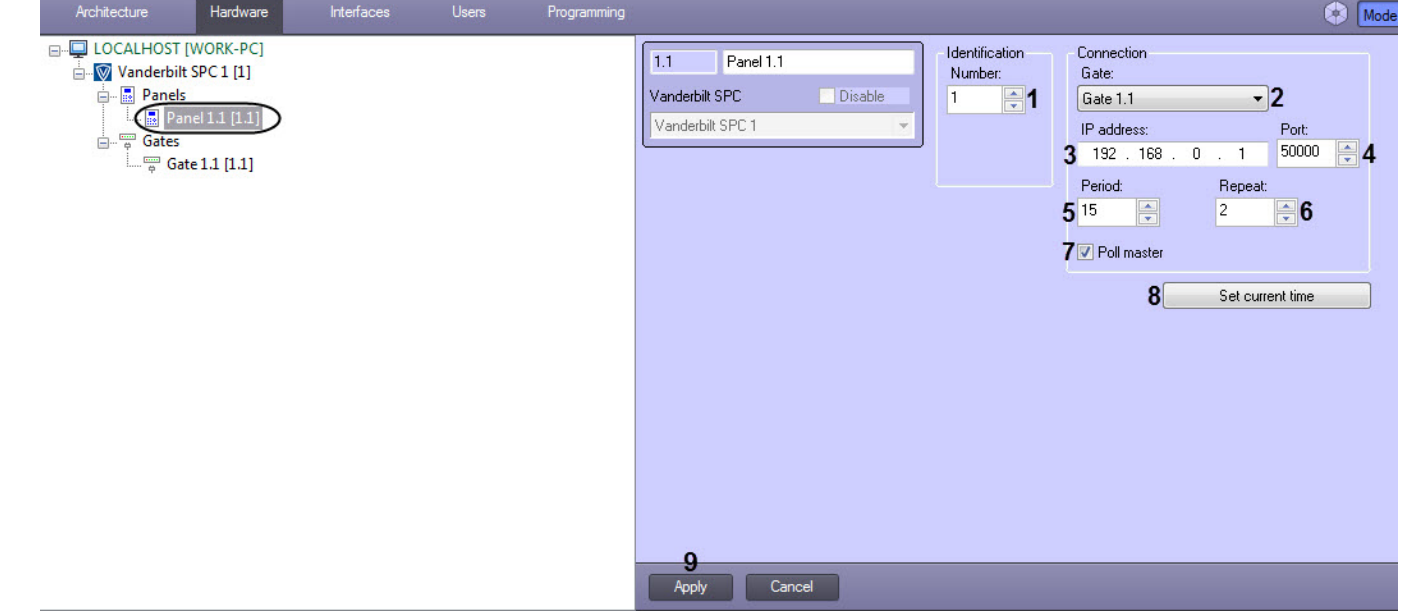

- 5. В поле **Number:** (**1**) ввести EDP Panel ID, который задан в утилите производителя SPC Connect Pro.
- 6. В раскрывающемся списке **Gate:** (**2**) выбрать шлюз Сервера (см. [Настройка шлюза Сервера СПО](#page-5-0) [Vanderbilt](#page-5-0)).
- 7. В поле **IP adress:** (**3**) ввести IP-адрес панели Vanderbilt.
- 8. В поле **Port:** (**4**) ввести порт панели Vanderbilt.
- 9. В поле **Period:** (**5**) ввести время в секундах опроса панели на наличие соединения между панелью и Сервером. По умолчанию время опроса 15 секунд.

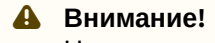

Нельзя устанавливать время опроса меньше 15 секунд.

- 10. В поле **Repeat:** (**6**) ввести количество попыток опроса панели на наличие соединения между панелью и Сервером, по истечению которых будет сгенерировано событие **Disconnected**.
- 11. Установить фложок **Poll master** (**7**), чтобы опрос на наличие соединения между панелью и Сервером производился со стороны Сервера. Иначе инициатором опроса будет выступать панель Vanderbilt.

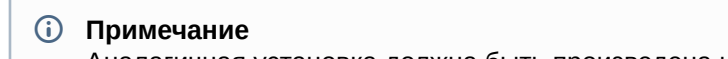

Аналагичная установка должна быть произведена и в утилите производителя SPC Connect Pro.

- 12. Чтобы установить в панель текущее время Сервера нажать кнопку **Set current time** (**8**).
- 13. Нажать кнопку **Apply** (**9**) для сохранения настроек.

Подключение СПО Vanderbilt к программному комплексу ACFA *Интеллект* завершено.

## <span id="page-5-0"></span>3.2 Настройка шлюза Сервера СПО Vanderbilt

Настройка шлюза Сервера СПО Vanderbilt осуществляется следующим образом:

1. Перейти на панель настройки объекта **Gate,** который создается на базе объекта **Vanderbilt SPC**.

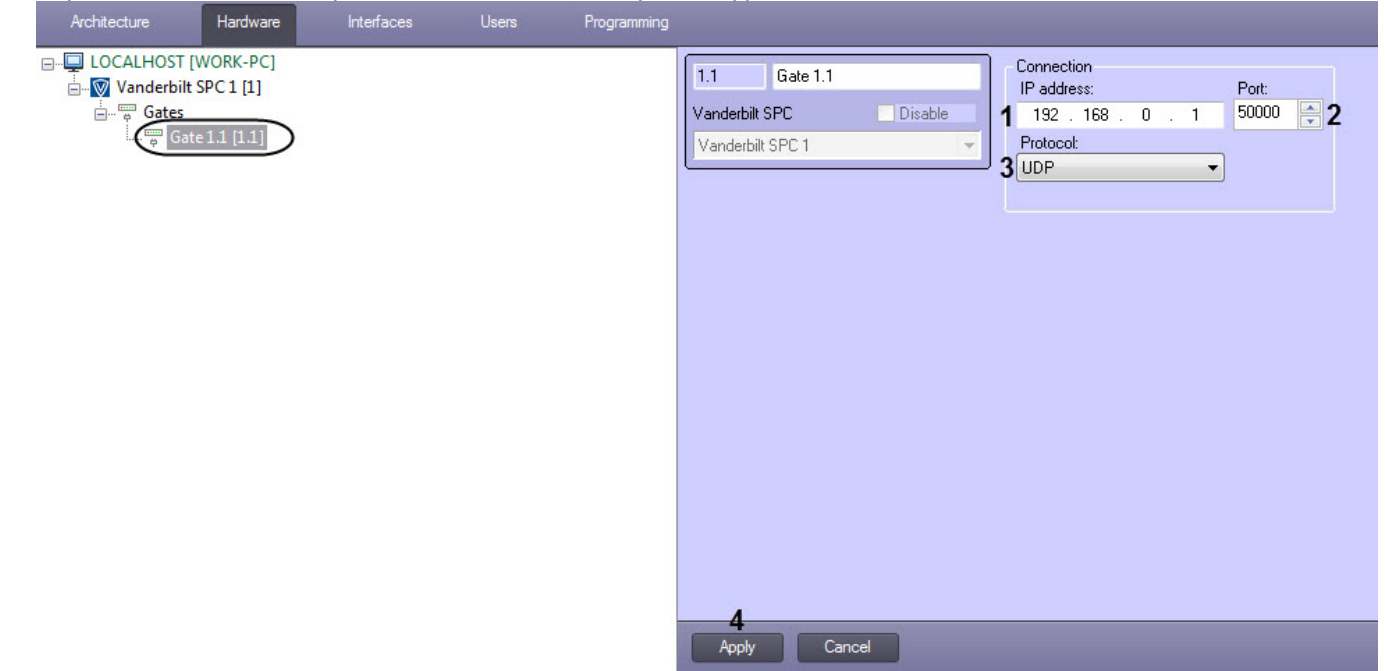

- 2. В поле **IP adress:** (**1**) ввести IP-адрес Сервера.
- 3. В поле **Port:** (**2**) ввести порт Сервера.
- 4. В раскрывающемся списке **Protocol:** (**3**) выбрать сетевой протокол: **UDP** или **TCP**.
- 5. Нажать кнопку **Apply** (**4**) для сохранения изменений.

Настройка шлюза Сервера СПО Vanderbilt завершена.

## <span id="page-5-1"></span>3.3 Настройка зон, выходов и областей СПО Vanderbilt

Настройка шлюза СПО Vanderbilt осуществляется следующим образом:

1. Перейти на панель настройки соответствующего объекта зоны, выхода или области, который создается на базе объекта **Vanderbilt SPC**.

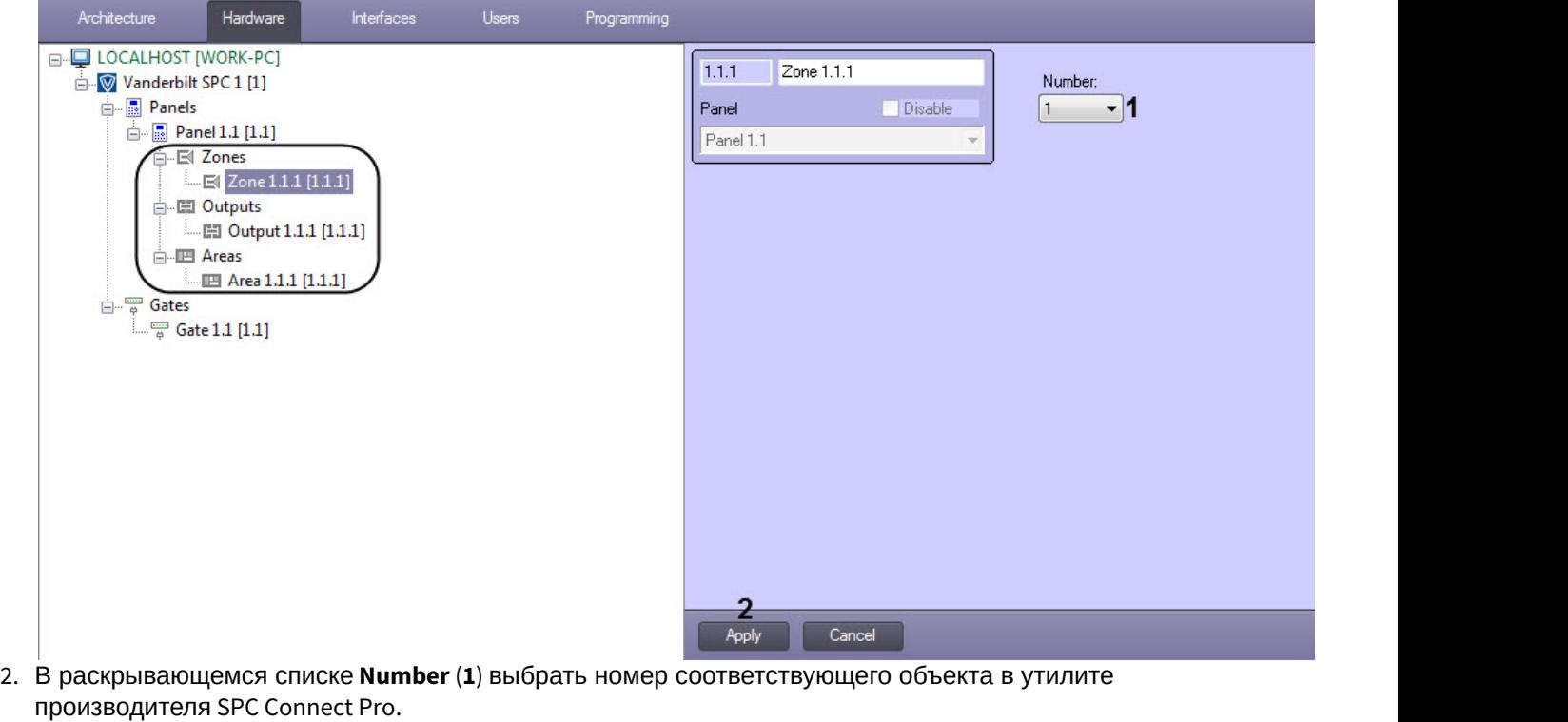

#### **<u>A**</u> Внимание!

**А Внимание!**<br>
Нельзя создавать количество объектов зон, выходов или областей больше, чем по<br>
панелью *Vanderbilt:*<br>
• Максимальное количество областей 10;<br>
• Максимальное количество зон 8.<br>
3. Нажать кнопку Apply (2) для Нельзя создавать количество объектов зон, выходов или областей больше, чем поддерживается панелью Vanderbilt:

- Максимальное количество выходов 6;
- Максимальное количество областей 10;
- Максимальное количество зон 8.
- 3. Нажать кнопку **Apply** (**2**) для сохранения изменений.

## <span id="page-7-0"></span>4 Работа с модулем интеграции Vanderbilt

## <span id="page-7-1"></span>4.1 Общие сведения о работе с модулем Vanderbilt

Для работы с модулем интеграции Vanderbilt используются следующие интерфейсные объекты:

1. **Карта**;

#### 2. **Протокол событий**.

Сведения по настройке данных интерфейсных объектов приведены в документе [Программный комплекс](https://doc.axxonsoft.com/confluence/pages/viewpage.action?pageId=136938089) [Интеллект](https://doc.axxonsoft.com/confluence/pages/viewpage.action?pageId=136938089)[:](https://doc.axxonsoft.com/confluence/pages/viewpage.action?pageId=136938089) [Руководство Администратора](https://doc.axxonsoft.com/confluence/pages/viewpage.action?pageId=136938089).

Работа с данными интерфейсными объектами подробно описана в документе [Программный комплекс Интеллект](https://doc.axxonsoft.com/confluence/pages/viewpage.action?pageId=136937896)[:](https://doc.axxonsoft.com/confluence/pages/viewpage.action?pageId=136937896) [Руководство Оператора](https://doc.axxonsoft.com/confluence/pages/viewpage.action?pageId=136937896).

## <span id="page-7-2"></span>4.2 Управление панелью СПО Vanderbilt

Управление панелью СПО Vanderbilt осуществляется в интерактивном окне **Карта** с использованием функционального меню объектов **Panel**.

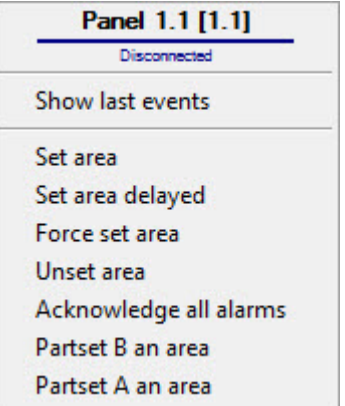

#### Команды для управления панелью СПО Vanderbilt описаны в таблице:

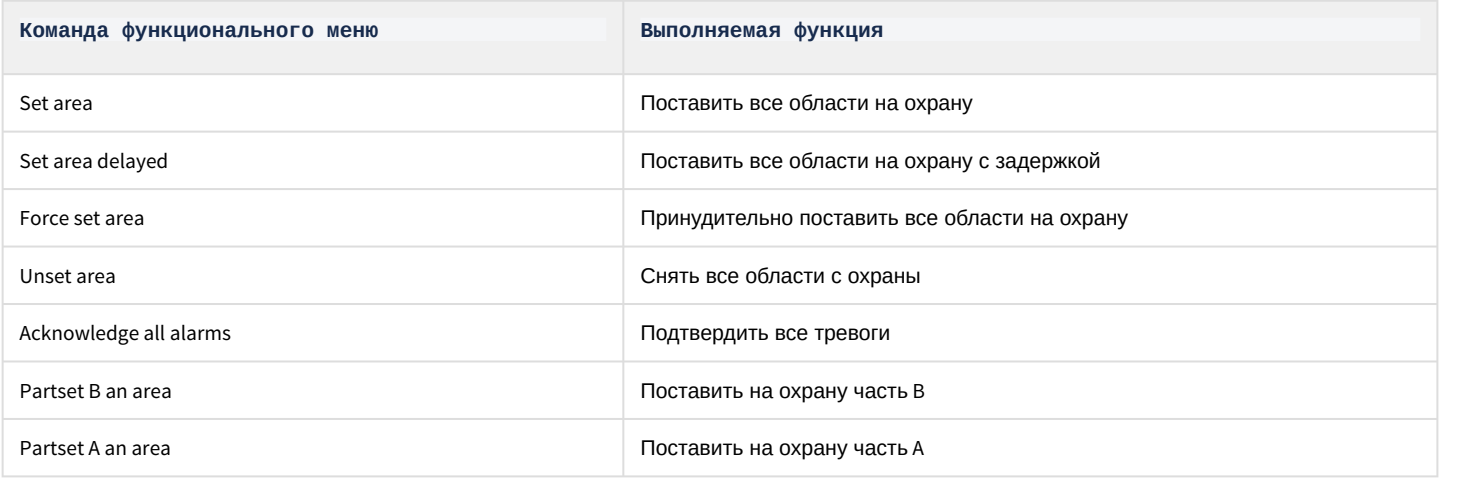

#### Возможны следующие состояния панели СПО Vanderbilt:

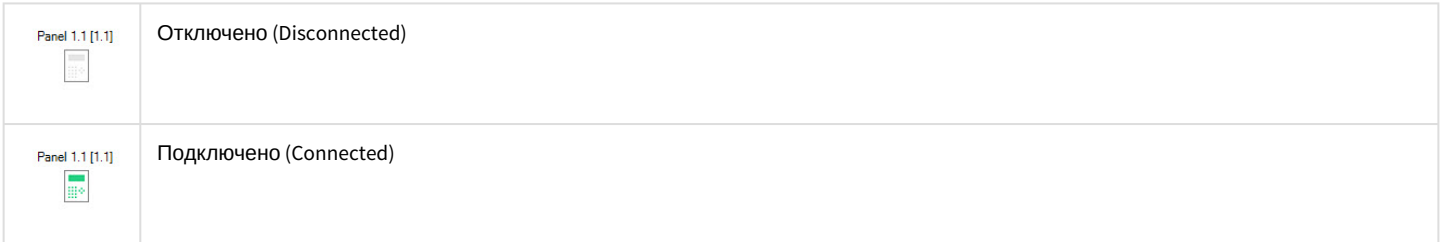

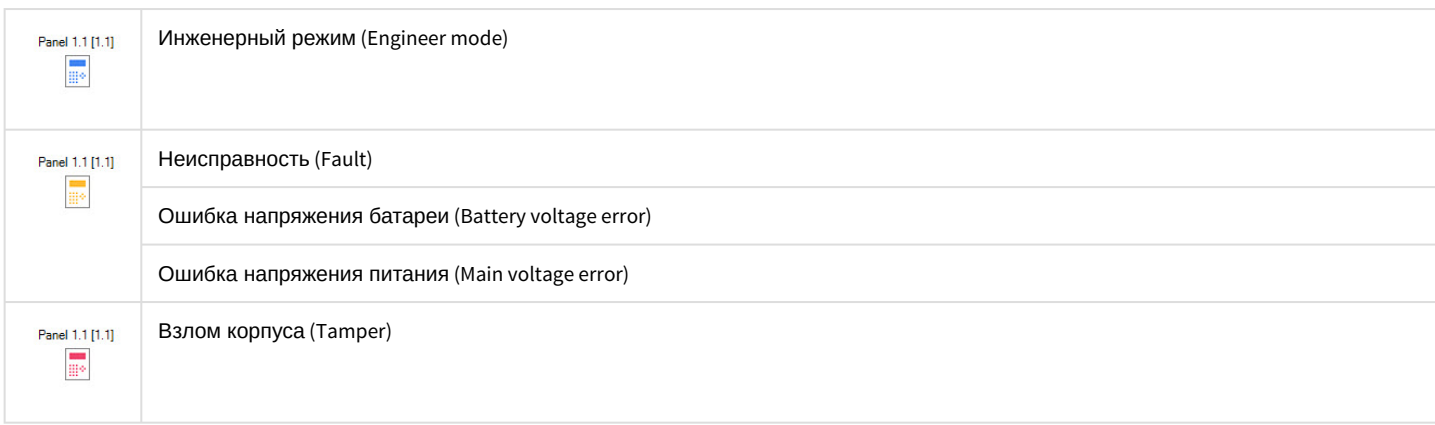

## <span id="page-8-0"></span>4.3 Управление выходом СПО Vanderbilt

Управление выходом СПО Vanderbilt осуществляется в интерактивном окне **Карта** с использованием функционального меню объектов **Panel**.

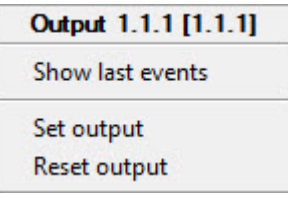

#### Команды для управления выходом СПО Vanderbilt описаны в таблице:

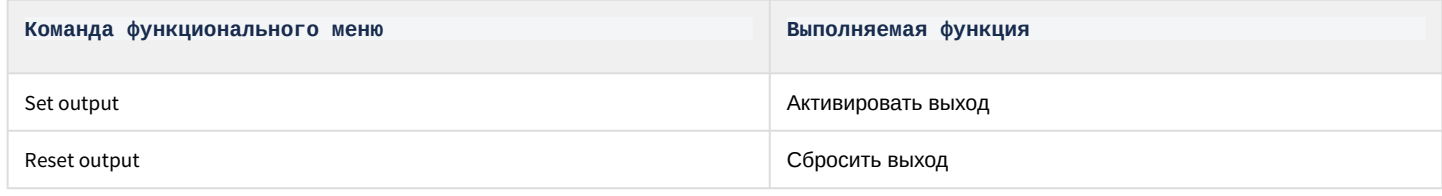

#### Возможны следующие состояния выхода СПО Vanderbilt:

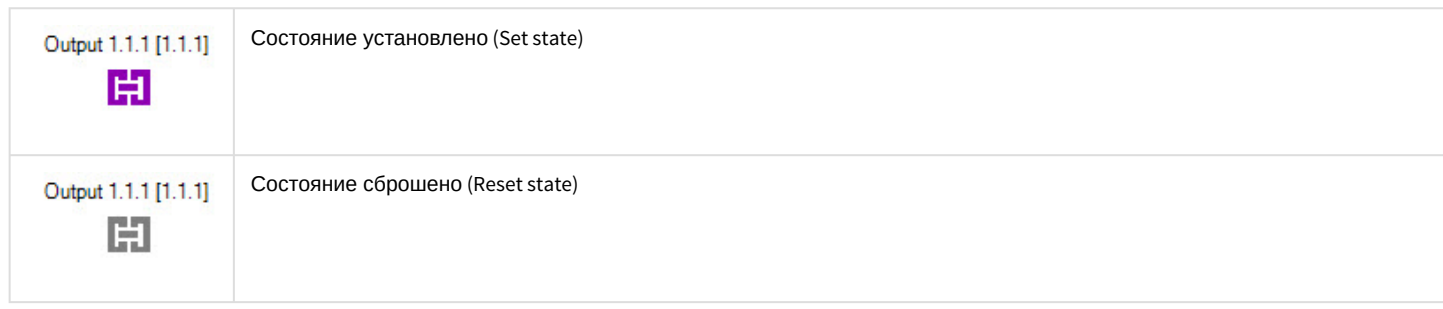

## <span id="page-8-1"></span>4.4 Управление зоной СПО Vanderbilt

Управление панелью СПО Vanderbilt осуществляется в интерактивном окне **Карта** с использованием функционального меню объектов **Panel**.

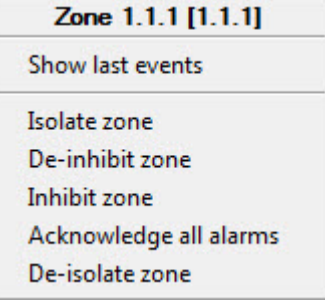

Команды для управления зоной СПО Vanderbilt описаны в таблице:

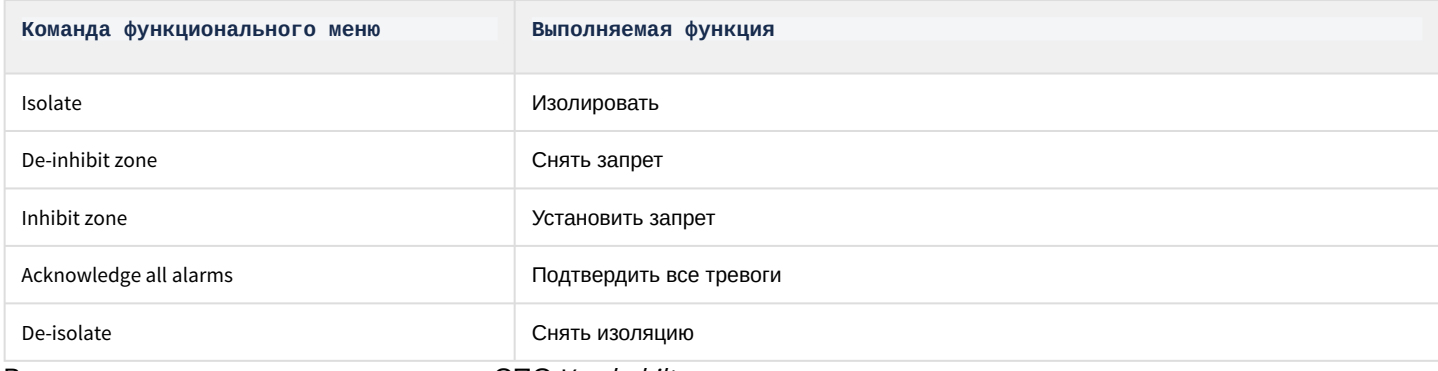

#### Возможны следующие состояния зоны СПО Vanderbilt:

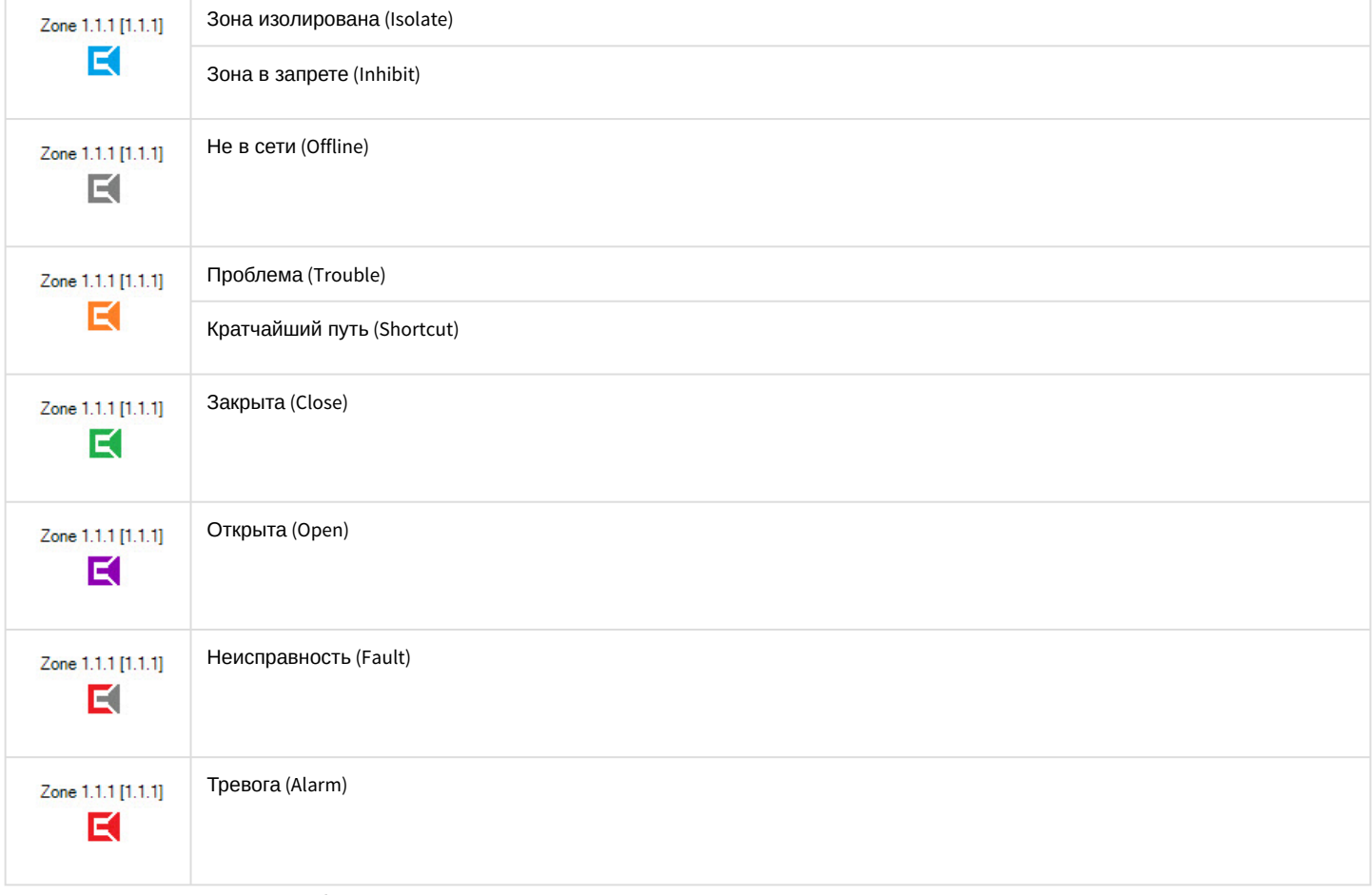

# <span id="page-9-0"></span>4.5 Управление областью СПО Vanderbilt

Управление областью СПО Vanderbilt осуществляется в интерактивном окне **Карта** с использованием функционального меню объектов **Panel**.

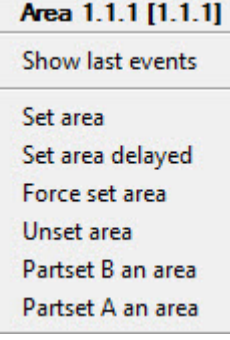

#### Команды для управления областью СПО Vanderbilt описаны в таблице:

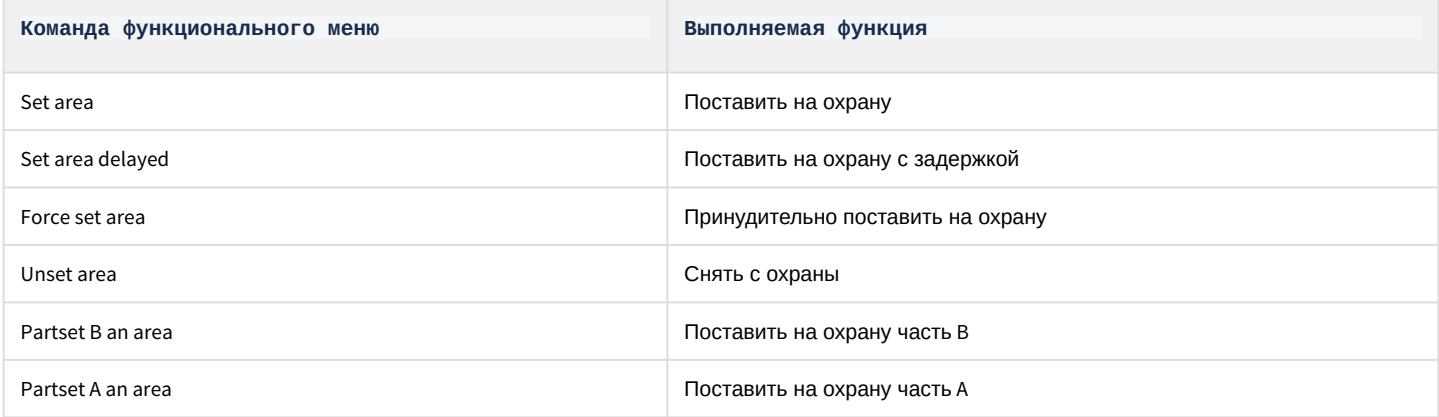